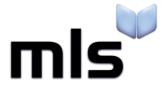

# **Student Import Wizard**

**Creating a CSV from RM Integris G2** 

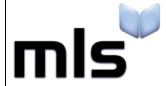

ID: SIW\_RMIntegris\_1 Version Number: 1.0 Date: 11/08/2017

## **Contents**

| ntroduction                                    | 2 |
|------------------------------------------------|---|
|                                                |   |
| Part 1: Exporting the Student CSV File from G2 | 3 |
|                                                |   |
| Part 2: Preparing the CSV for Import           | 6 |
|                                                |   |

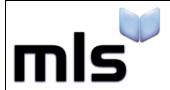

ID: SIW\_RMIntegris\_1 Version Number: 1.0 Date: 11/08/2017

## Introduction

The instructions below explain how to create a CSV file from RM Integris for importing into the library system.

This document is split into 2 parts, both are outlined below.

- Part 1 Exporting the Student CSV File from G2
- Part 2 Preparing the CSV for Import

ID: SIW\_RMIntegris\_1 Version Number: 1.0 Date: 11/08/2017

## Part 1: Exporting the Student CSV File from G2

- 1. Log into the G2 student management information system as an administrator.
- 2. From the left side of the main G2 display:
  - o Click on the Reports tab
  - Select **Administration** from the list in the upper box
  - o Expand the Exports node and click on the Students for Library report from the lower box

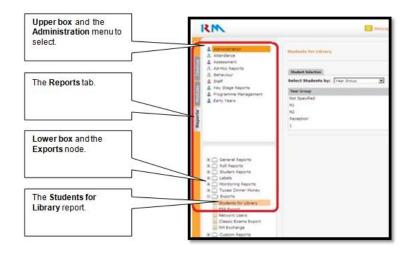

3. From the **Select Students by** combo-box, choose **Student Find**.

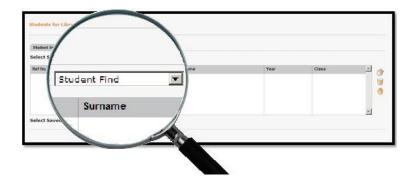

- 4. Click on the icon to be taken to the General Search window.
- 5. Click on the **Find** button at the foot of the window.

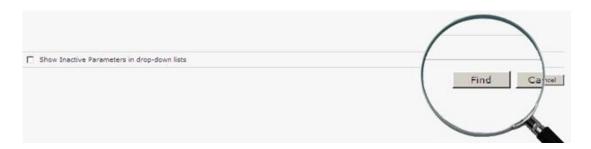

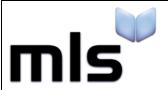

ID: SIW\_RMIntegris\_1 Version Number: 1.0 Date: 11/08/2017

6. Click the **Select** button at the foot of the window and answer **Yes** to the warning dialogue box that will appear.

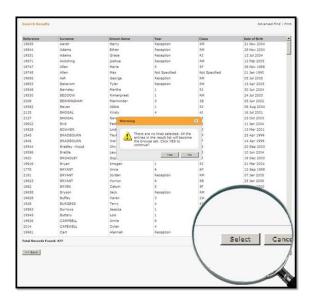

7. Click on the **Download Results** button at the foot of the window.

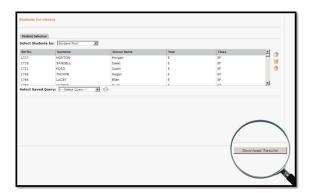

8. Click the **Save** button in the dialogue box that follows. Change the filename to students.csv and choose where the file is to be saved.

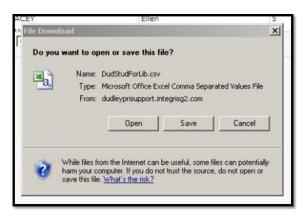

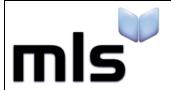

ID: SIW\_RMIntegris\_1 Version Number: 1.0 Date: 11/08/2017

9. When you come to importing the csv file, try importing it using the **RM Integris - G2 Direct Export** option as shown below.

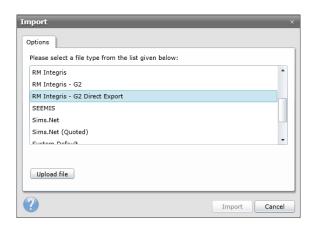

Should this fail, you may need to alter the column headers as described below.

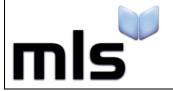

ID: SIW\_RMIntegris\_1 Version Number: 1.0 Date: 11/08/2017

## Part 2: Preparing the CSV for Import

If you have tried importing with the **RM Integris - G2 Direct Export** option and it has failed, you may need to change the column headers in the csv and use a different option when importing. When altering the headers, it is important that you do not use Excel as by default this will strip out any quotation marks. Use **Notepad** instead.

The instructions below explain how to alter the column headers.

- 1. Open the CSV file with Notepad.
- 2. Rename the column headers as described in the following table.

| RM G2 Column Header                | Change to          |
|------------------------------------|--------------------|
| Student Date of Birth              | DateOfBirth        |
| Year Group                         | YearGroup          |
| Student Reference                  | ManagementSystemID |
| Class                              | TutorGroup         |
| Student Sex (M – Male, F – Female) | Gender             |
| Name: Surname                      | Surname            |
| Name: Forename                     | Forename           |
| Name: Known Name                   | Forename           |
| Student Address – Line 1           | Address1           |
| Student Address – Line 2           | Address2           |
| Student Address – Line 3           | Address3           |
| Student Address – Line 4           | Address4           |
| Student Address – Town             | Address5           |
| Student Address – Post Code        | Postcode           |
| Student Email Address              | Email              |

3. After completing these instructions you are now ready to move on to the next stage. Please note that when you come to import the CSV file, you should select the **WBLS** option when prompted.

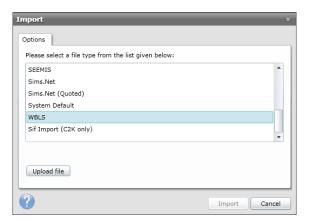